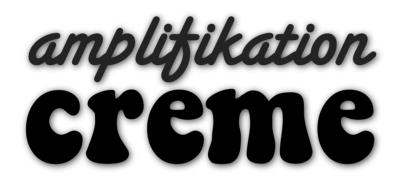

User Manual

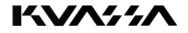

### - Foreword

Thank you for choosing Kuassa products,

We encourage you to take the time to read this User Manual thoroughly to ensure trouble free and proper operation of the software.

The crème de la crème of guitar amp sims; Amplifikation Creme is the second entry to the acclaimed Amplifikation line of guitar amplification software. It features a digitally engineered head and matching cabinet with built-in overdrive sections, based on three legendary overdrive pedals, giving you full control of intense, dynamic, harmonically-rich distortion. It features a precisely modeled head and matching cabinet with built-in overdrive sections, based on three legendary overdrive sections, based on three legendary overdrive sections, based on three legendary overdrive sections, based on three legendary overdrive pedals, giving you full control of intense, dynamic, harmonically-rich distortion.

Kuassa Amplifikation Creme is a definite must-have addition for fans of the Amplifikation One or Vermilion. Distinguished by its darker, fuller, and heavier tone, akin to a high-end high-gain tube guitar amplifiers perfect for more modern sounding rock to metal, Creme's three amp types and channels will bring you closer to the end of your search for the flawless tone. With its photo-realistic rendered GUI, Creme retains the workflow and easy-to-understand parameters that are a signature of Kuassa products.

#### **Key Features :**

- Built-in overdrive section with 3 selectable types 3 amp types: Sharp FMV, Full Midtone Baxandall, and Big Heavy
- •3 selectable channels: Clean, Lead I, and Lead II with a fuller bottom-end
- •5 types of 4x12 cabinets with 4 microphones
- Freely adjustable dual-miking configurations Built-in Noise Gate and LimiterA built-in Impulse Loader for more configurable tone
- Built-in Noise Gate and Limiter
- A/B switch
- Photo-realistic graphics for lifelike guitar playing experience
- Straightforward and easy to use interface
- Support up to 96000Hz Sample Rate

## System Requirements

#### Windows:

Windows XP or Later (32/64 bit)

Intel Pentium 4, or AMD Athlon XP or better (Core2 Duo, Athlon64, or better is recommended) with 512MB minimum RAM VST/VST3/AAX compatible host/sequencer, Pro Tools 10 or Propellerhead Reason 7.1 or later\*

#### Macintosh:

Mac OSX 10.5 or later (32/64 bit) Intel Pentium 4, or AMD Athlon XP or better (Core2 Duo or Athlon64 recommended) with 512MB minimum RAM VST/VST3/AU/AAX compatible host/sequencer, Pro Tools 10 or later or Propellerhead Reason 7.1 or later\*

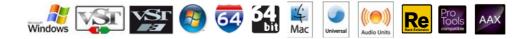

# VST, VST3, AU and AAX Versions

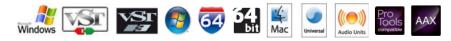

## Installation

#### Mac OSX 10.5 or later

Note for MacOS X users: you must be logged in to a user account with administration privileges to run the installer.

- 1. For Mac installer(**.dmg**) format, double-click the installer and follow the instructions. The installer automatically point to your Mac's default VST/ VST3/AU/AAX plug-ins path (see below). Alternatively you can customize the installation target to specific folder.
- 2. Here is the list of default folder installation path for each of our supported platforms in Mac OSX:
  - Mac Audio Unit (AmplifikationCreme.component) : Library/Audio/Plug-Ins/Components
  - Mac VST (AmplifikationCreme.vst)

: Library/Audio/Plug-Ins/VST/Kuassa

- Mac VST3 (AmplifikationCreme.vst3)
- : Library/Audio/Plug-Ins/VST3
- Mac AAX (AmplifikationCreme.aaxplugin)
   : Library/Application Support/Avid/Audio/Plug-Ins

#### Windows XP or later

Note for Windows Vista, 7, or later: <u>We recommend installation with Administrator rights using "Run as Administrator"</u> for both Kuassa Installer and Sequencer/Host installer.

- 1. For Windows Installer (**.exe**), double-click the installer and follow the instructions. The installer automatically point to your system's default plugins path (see below). Alternatively you can point the installation target to specific folder. Most VST host already have a "Plugins" or "VSTplugins" folder inside it's installation directory, or you can point the host to read any folder you choose.
- 2. Here is the list of default folder installation path for each of our supported platforms:
  - Windows 32-bit VST (AmplifikationCreme.dll)
  - Windows 64-bit VST (AmplifikationCreme.dll)
  - Windows 32-bit VST3 (AmplifikationCreme.vst3)
  - Windows 64-bit VST3 (AmplifikationCreme.vst3)
  - Windows 32-bit AAX (AmplifikationCreme.aaxplugin)
  - Windows 64-bit AAX (AmplifikationCreme.aaxplugin)

- : C:\Program Files\Steinberg (x86)\VstPlugins\Kuassa
- : C:\Program Files\Steinberg\VstPlugins\Kuassa
- : C:\Program Files (x86)\Common Files\VST3
- : C:\Program Files\Common Files\VST3
- : C:\Program Files (x86)\Common Files\Avid\Audio\Plug-Ins
- : C:\Program Files\Common Files\Avid\Audio\Plug-Ins

### Uninstallation

#### Mac OSX 10.5 or later

•-----

To uninstall from OS X, simply delete the plug-in located on the Plug-ins folder, and delete other file resources located at: /Users/[YourName]/Music/Audio Music Apps/Kuassa

#### Windows XP or Later

Use "Add/Remove programs" or "*Programs and Features*" from the Windows Control Panel. If Amplifikation Creme does not listed, delete the .*dll* file from your VST plug-in folder. And other <u>Amplifikation Creme file resources</u> at ~\Documents\Kuassa\\*\\*

### **AUTHORIZATION**

1. On evaluation mode, you will see this pop-up window when you first start the plugin

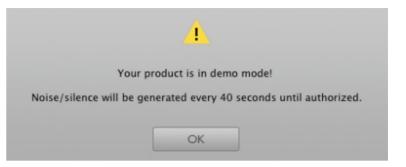

2. To start the authorization process, click the **[File]** button on the top-left of the plug-in's Interface, there, you will find a selection box titled **[import License]**.

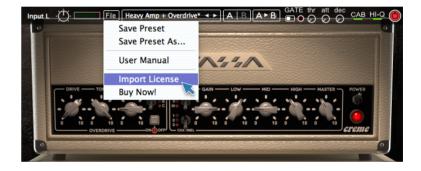

3. Locate the *License File* **[AmplifikationCreme.kuassa]** obtained from the confirmation e-mail sent to you after you purchase Amplifikation Creme from our web store.

Note that the *License File* contains your personal information used to authorize the plug-in.

| IMPORT                                                                                                    |                                                                                         |                                                                                                    |
|----------------------------------------------------------------------------------------------------|-----------------------------------------------------------------------------------------|----------------------------------------------------------------------------------------------------|
| /Users/grahadea/Desktop/Test Licenses                                                                                                    |                                                                                         | ÷ 1                                                                                                    |
| AmplifikationCreme.kuassa<br>AmplifikationVermilion.kuassa<br>CerberusBassAmp.kuassa<br>EVE-AT1.kuassa<br>EVE-AT4.kuassa<br>EVE-MP5.kuassa<br>Kratos2Maximizer.kuassa | 711 bytes<br>712 bytes<br>706 bytes<br>696 bytes<br>696 bytes<br>696 bytes<br>746 bytes | 16 Jun '15 15:10<br>26 May '15 20:16<br>26 May '15 20:16<br>26 May '15 20:16<br>26 May '15 20:16<br>26 May '15 20:16<br>29 May '15 20:16 |
| file: AmplifikationCreme.kuassa                                                                                                    |                                                                                         |                                                                                                    |
|                                                                                                    | IMPORT                                                                                  | CANCEL                                                                                                    |

### — AUTHORIZATION (Cont'd)

4. After you locate the *License File,* a pop-up box confirming that you have successfully authorized your plug-in will show.

5. To check if you have completed the authorization process, simply load the *About Box* by clicking the Kuassa logo on the bottom-left corner. If your authorization was successful, either your name or your e-mail address will be shown on the *About Box*. You will also notice that the generated noise/ silence on the Evaluation Version is now gone. That's it! Enjoy your copy of Kratos2 Maximizer, Cheers :)

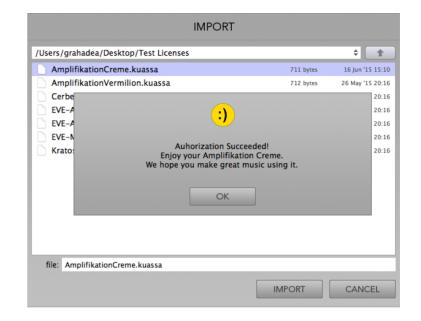

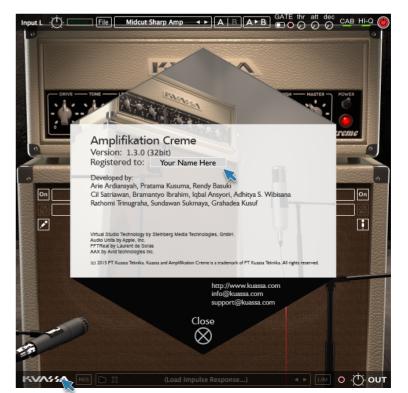

# Preset Management (1/2)

A new preset management system based on a folders/sub-folders hierarchy has been implemented, hereby replacing the banks system of previous Kuassa products.

1. Presets for AmplifikationCreme are located in the following folders\*:

- Mac: Users/[YourName]/Music/Audio Music Apps/Kuassa/Presets/AmplifikationCreme
- Win: ~\Documents\Kuassa\Presets\AmplifikationCreme

All presets inside these folders will be recognized by the plugin as individual presets, and sub-folders will be recognized as banks. They will thus be shown on the AmplifikationCreme's preset selector.

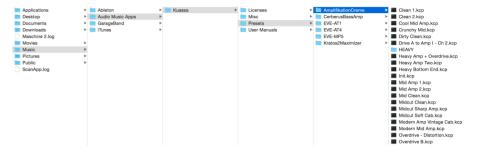

- 2. To save a preset, set your plugin to the desired parameter settings, then select:
  - "Save Preset": Overwrites currently active preset.
  - "Save Preset As": Saves current settings into a new preset file (.kk2p).

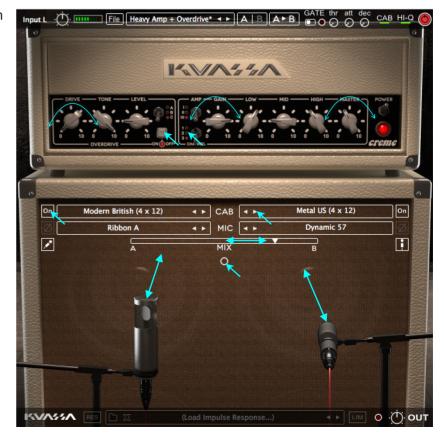

## Preset Management (2/2)

- 3. If you are creating a new preset using the "Save Preset As" option, make sure that you have chosen the correct preset folder as mentioned in <u>point 1</u> <u>above</u> to make sure that it will be recognised automatically by AmplifikationCreme plugins.
  - Mac: Users/[YourName]/Music/Audio Music Apps/Kuassa/Presets/AmplifikationCreme
  - Win: ~\Documents\Kuassa\Presets\AmplifikationCreme

| 2.9 K<br>2.9 K<br>2.9 K<br>2.9 K<br>2.9 K<br>2.9 K<br>2.9 K<br>2.9 K<br>2.9 K<br>2.9 K<br>2.9 K<br>2.9 K<br>2.9 K<br>2.9 K | <ul> <li>CB 08 Jun</li> <li>CB 08 Jun</li> <li>CB 08 Jun</li> <li>CB 05 Jun</li> <li>CB 05 Jun</li> <li>CB 05 Jun</li> <li>CB 05 Jun</li> <li>CB 05 Jun</li> <li>CB 05 Jun</li> </ul> | 115 21:42<br>115 17:56<br>115 17:58<br>115 21:42<br>115 21:42<br>115 21:42<br>115 21:42 |
|----------------------------------------------------------------------------------------------------|----------------------------------------------------------------------------------------------------|-----------------------------------------------------------------------------------------|
| 2.9 K<br>2.9 K<br>2.9 K<br>2.9 K<br>2.9 K<br>2.9 K<br>2.9 K<br>2.9 K<br>2.9 K<br>2.9 K<br>2.9 K<br>2.9 K                   | <ul> <li>(8 08 Jun</li> <li>(8 05 Jun</li> <li>(8 05 Jun</li> <li>(8 05 Jun</li> <li>(8 05 Jun</li> <li>(8 05 Jun</li> <li>(8 05 Jun</li> </ul>                                       | '15 17:38<br>'15 21:42<br>'15 21:42<br>'15 21:42                                        |
| 2.9 K<br>2.9 K<br>2.9 K<br>2.9 K<br>2.9 K<br>2.9 K<br>2.9 K<br>2.9 K<br>2.9 K<br>2.9 K<br>2.9 K                            | KB OS Jun KB OS Jun KB OS Jun KB OS Jun KB OS Jun KB OS Jun                                                                                                    | '15 21:42<br>'15 21:42<br>'15 21:42                                                     |
| 2.9 K<br>2.9 K<br>2.9 K<br>2.9 K<br>2.9 K<br>2.9 K<br>2.9 K<br>2.9 K<br>2.9 K<br>2.9 K                                     | KB OS Jun<br>KB OS Jun<br>KB OS Jun<br>KB OS Jun                                                                                                    | '15 21:42<br>'15 21:42                                                                  |
| 2.9 K<br>2.9 K<br>2.9 K<br>2.9 K<br>2.9 K<br>2.9 K<br>2.9 K<br>2.9 K                                                       | KB OS Jun<br>KB OS Jun<br>KB OS Jun                                                                                                    | '15 21:42                                                                               |
| 2.9 K<br>2.9 K<br>2.9 K<br>2.9 K<br>2.9 K<br>2.9 K<br>2.9 K                                                                | KB OS Jun                                                                                                    |                                                                                         |
| 2.9 K<br>2.9 K<br>2.9 K<br>2.9 K<br>2.9 K<br>2.9 K                                                                         | KB OS Jun                                                                                                    | '15 21:42                                                                               |
| 2.9 K<br>2.9 K<br>2.9 K<br>2.9 K<br>2.9 K                                                                                  |                                                                                                    |                                                                                         |
| 2.9 K<br>2.9 K<br>2.9 K<br>2.9 K                                                                                           |                                                                                                    | '15 21:42                                                                               |
| 2.9 K<br>2.9 K<br>2.9 K                                                                                                    | cs os jun                                                                                                    | 15 21:42                                                                                |
| 2.9 K<br>2.9 K                                                                                                    | CB 08 Jun                                                                                                    | '15 17:41                                                                               |
| 2.9 K                                                                                                    | CB 08 Jun                                                                                                    | '15 18:00                                                                               |
|                                                                                                    | CB 08 Jun                                                                                                    | 15 17:44                                                                                |
| 2.9 K                                                                                                    | CB 08 Jun                                                                                                    | '15 17:45                                                                               |
|                                                                                                    | (B 16 Jun                                                                                                    | '15 16:14                                                                               |
|                                                                                                    |                                                                                                    |                                                                                         |
| SAVE                                                                                                    |                                                                                                    | ANCEL                                                                                   |
|                                                                                                    |                                                                                                    | 200                                                                                     |
| . •                                                                                                    |                                                                                                    |                                                                                         |
|                                                                                                    |                                                                                                    |                                                                                         |
|                                                                                                    | SAVE                                                                                                    | SAVE C                                                                                  |

Test HEAVY Clean 1.kcp Clean 2.kcp Cool Mid Amp.kcp Crunchy Mid.kcp Dirty Clean.kcp Drive A to Amp I - Ch 2.kcp Heavy Amp + Overdrive.kcp Heavy Amp Two.kcp Heavy Bottom End.kcp Init kcn Mid Amp 1.kcp Mid Amp 2.kcp Mid Clean.kcp Midcut Clean.kcp Midcut Sharp Amp.kcp Midcut Soft Cab.kcp Modern Amp Vintage Cab.kcp Modern Mid Amp.kcp Overdrive - Distortion.kcp Overdrive B.kcp Overdrive Boosted Sharp.kcp Sharp Amp + Overdrive.kcp Sharp Amp One.kcp Sharp Amp Standard Cab.kcp Small Dirt.kcp Standard n Vintage Cabs 1.kcp Standard n Vintage Cabs 2.kcp

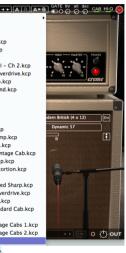

4. To create a new preset bank, simply create a "NEW FOLDER". This is useful for grouping presets based on their instrument group or use.

For example: group of drums, vocals, mastering, or anything you prefer.

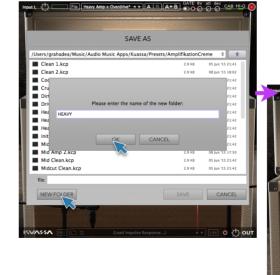

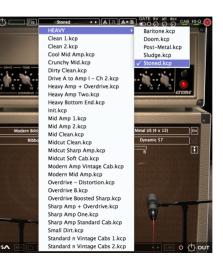

### **Input Section**

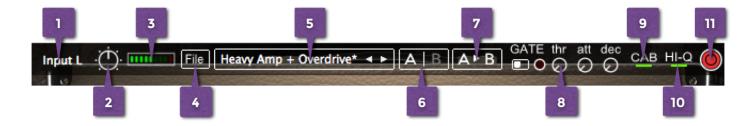

- 1. INPUT CHANNEL SWITCH: Click here to switch incoming input signal channel from your soundcard. L, R, or L+R can be selected
- 2. INPUT LEVEL: Controls the level from your soundcard. You may turn it to the maximum without worrying of overloading the amp.
- 3. INPUT METER: Show the level from your soundcard.
- 4. [File] BUTTON: The Menu button contains several functions; preset saving, license file authorization, and shortcuts to the user manual and Kuassa website.
- 5. PRESET SELECTOR: Click left and right arrow to scroll. Click on the name to browse presets, folders will be shown as banks.

#### Preset Locations:

- Mac: Users/[YourName]/Music/Audio Music Apps/Kuassa/Presets/AmplifikationCreme
- Win: ~\Documents\Kuassa\Presets\AmplifikationCreme
- 6. A-B COMPARE: Compare two different settings of the Amp
- 7. COPY A to B: Copy settings from the "A" state to "B" state
- 8. NOISE GATE PARAMETERS:
  - **ON/OFF Switch:** Enables or disables the noise gate
  - **THR**ESHOLD: Sets the minimum level where the Noise Gate will do its job. If the input signal level is below threshold, the noise gate will kick in by reducing the signal according to the Attack & Decay settings.
  - ATTACK: This controls the time how quickly the gate will open when the signal is above the threshold level.
  - **DEC**AY: Determines how quick the gate closes once the signal has fallen below the threshold level.
- 9. CAB SETTINGS: Hide/Unhide Cabinet Section Parameters
- 10. HI-Q BUTTON: Turning this to On enables high-quality amp calculations. It will enhance the quality of the sound at the cost of more CPU usage.
- 11. PLUGIN BYPASS BUTTON: Turns on or off the whole plugin.

### **Amp Section**

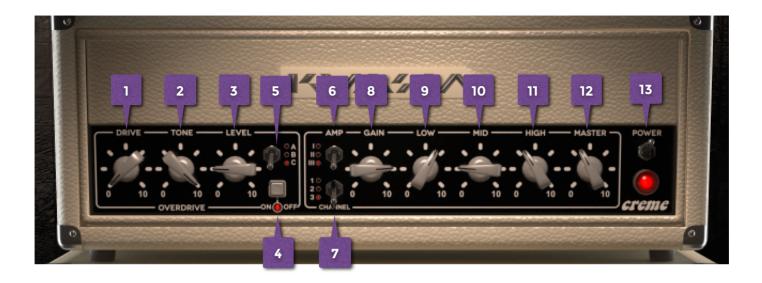

#### **Overdrive Section**

- 1. DRIVE: Adjusts the amount of distortion. Turning the knob clockwise raises both distortion and sustain
- 2. TONE: Adjusts the OVERDRIVE Section tone
- 3. LEVEL: Adjusts output level of the OVERDRIVE section
- 4. OVERDRIVE SWITCH: Switches OVERDRIVE section on and off. When this is turned off, the guitar signal is bypassed directly to the Amplifier Section
- 5. OVERDRIVE TYPE SELECTOR: Switches between three available OVERDRIVE types

#### **Amplifier Section**

- 6. AMP TYPE SELECTOR:
  - Amp A: Sharp and Biting, "FMV" type tonestack Modelling
  - Amp B: Full Midtone, Baxandall type tonestack modelling
  - Amp C: Big and heavy tonal character

#### 7. CHANNEL SELECTOR:

- Channel 1: Clean channel
- Channel 2: Distortion Channel
- Channel 3: Distortion Channel with full bottom-end
- 8. GAIN: Sets the input level & the amount of distortion. Rotate clockwise for more distortion.
- 9. LOW: Adjusts the low frequency tone

10.MID: Adjusts the middle frequency tone

- 11.HIGH Adjusts the high frequency tone
- 12.MASTER: Adjusts the output level from this amplifier
- 13.STANDBY SWITCH: Turns the amp On or Off. If the amp is Off, the sound will go directly to the cabinets.

### **Cab Section**

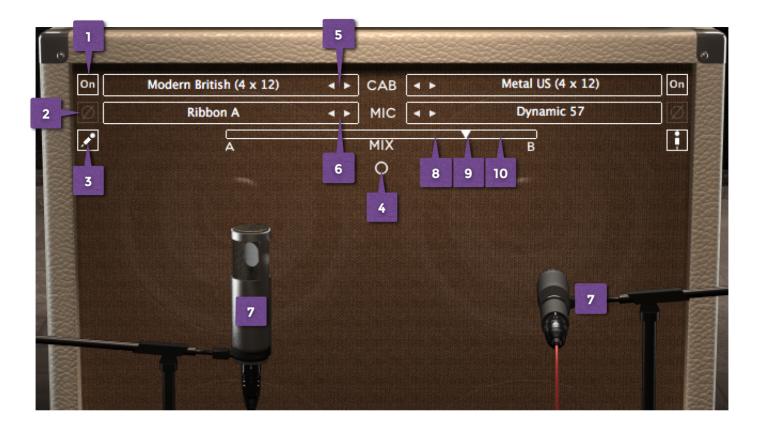

- 1. CABINET ON/OFF BUTTON: Enables or disables the particular cabinet
- 2. PHASE BUTTON: Inverts the waveform orientation.
- 3. MIC ANGLE: Switches between straight or angled miking
- 4. MONO/STEREO SELECTOR: Use this to toggle between mono or stereo cabinet modes.
- 5. CABINET SELECTOR: Choose from 3 models of 4x12 speaker cabinets
- 6. MIC SELECTOR: Provides 4 types of microphones to use.
- 7. MIC POSITION : Indicates the position of the microphone. Move it freely with your mouse. Press [Ctrl]/[Command]-click to reset to center position.
- 8. CABINET VOLUME KNOB ( Mode): To adjust the volume of the corresponding cabinet
- 9. CABINET PAN ( Mode): To adjust the panning position of the corresponding cabinet
- 10.CABINET MIX BALANCE (OMode): Adjusts mix volume balance between the two cabinets. [Ctrl]/[Command]-click on the slider to reset to center position.

### **Output Section**

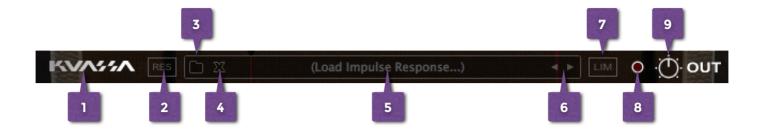

- 1. KUASSA LOGO: Clicking on the logo will show you the About box
- 2. RES: Impulse Response RESAMPLE. When turned on, the loaded IRs will be matched with the host's sample rate.
- 3. LOAD IR: Browse into your IR (Impulse Response) Folder
- 4. UNLOAD IR: Remove or unload IR
- 5. IR TITLE: Click this to open a list of available IRs on the a folder
- 6. IR NAVIGATION: Navigate available IRs on a same folder
- 7. OUTPUT LIMITER: Enable or Disable the output limiter function. This will compress the sound to prevent overloading.
- 8. OVERLOAD INDICATOR: Will light up red when the audio signal overloads the cabinets. Turn the amp master volume down, or enable the output limiter.
- 9. GLOBAL OUTPUT VOLUME : Adjusts the overall master volume from the plugin.

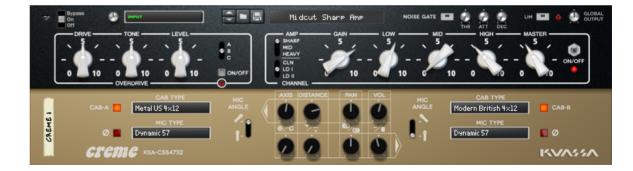

# **Rack Extension Version**

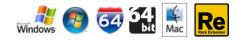

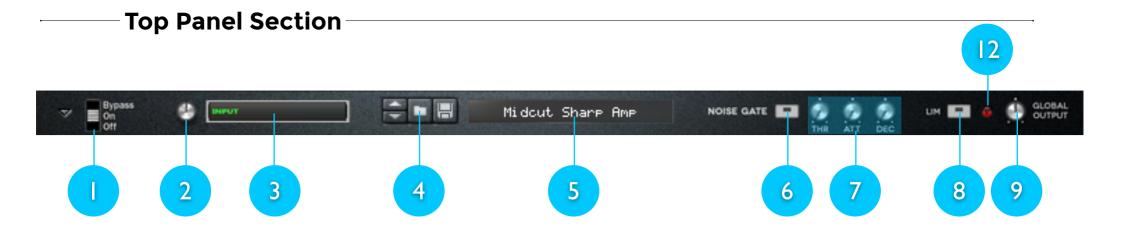

- 1. PLUGIN BYPASS BUTTON: Turns on or off the whole plugin.
- 2. INPUT LEVEL: Controls the level from your soundcard. You may turn it to the maximum without worrying of overloading the amp.
- 3. INPUT METER: Show the level of incoming signal. For optimal result, make sure the level reaches about 70-80% just before Red indicator starting to light up.
- 4. PRESET BROWSER
- 5. PRESET NAME DISPLAY
- 6. NOISE GATE ON/OFF: Enables or disables the noise gate utility.
- 7. NOISE GATE PARAMETERS:
  - **THR**ESHOLD: Sets the minimum level where the Noise Gate will do its job. If the input signal level is below threshold, the noise gate will kick in by reducing the signal according to the Attack & Decay settings.
  - **ATT**ACK: This controls the time how quickly the gate will open when the signal is above the threshold level.
  - **DEC**AY: Determines how quick the gate closes once the signal has fallen below the threshold level.
- 8. OUTPUT LIMITER: Enable or Disable the output limiter function. This will compress the sound to prevent overloading.
- 9. OVERLOAD INDICATOR: Will light up red when the audio signal overloads the cabinets. Turn the amp volume down, or enable the output limiter.
- 10. GLOBAL OUTPUT VOLUME : Adjusts the overall master volume from the plugin.

### **Distortion Pedal & Amp Section**

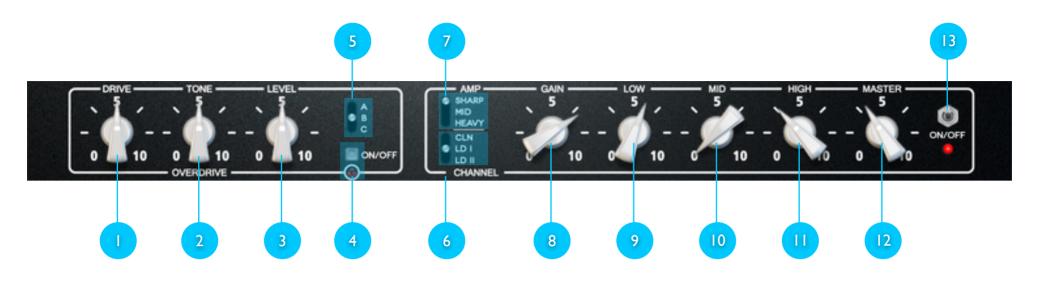

#### **Distortion Section**

- 1. DRIVE: Adjusts the amount of distortion. Turning the knob clockwise raises both distortion and sustain
- 2. TONE: Adjusts the OVERDRIVE Section tone
- 3. LEVEL: Adjusts output level of the OVERDRIVE section
- 4. OVERDRIVE SWITCH: Switches OVERDRIVE section on and off. When this is turned off, the guitar signal is bypassed directly to the Amplifier Section
- 5. OVERDRIVE TYPE SELECTOR: Switches between three available OVERDRIVE types

#### **Amplifier Section**

- 6. AMP TYPE SELECTOR:
  - SHARP: Sharp and Biting, "FMV" type tonestack Modelling
  - MID: Full Midtone, Baxandall type tonestack modelling
  - HEAVY: Big and heavy tonal character
- 7. CHANNEL SELECTOR:
  - CLN: Clean channel
  - LD I: Distortion Channel
  - LD II: Distortion Channel with full bottom-end
- 8. GAIN: Sets the input level & the amount of distortion. Rotate clockwise for more distortion.
- 9. LOW: Adjusts the low frequency tone
- 10. MID: Adjusts the middle frequency tone
- 11. HIGH Adjusts the high frequency tone
- 12. MASTER: Adjusts the output level from this amplifier
- 13. STANDBY SWITCH: Turns the amp On or Off. If the amp is Off, the sound will go directly to the cabinets.

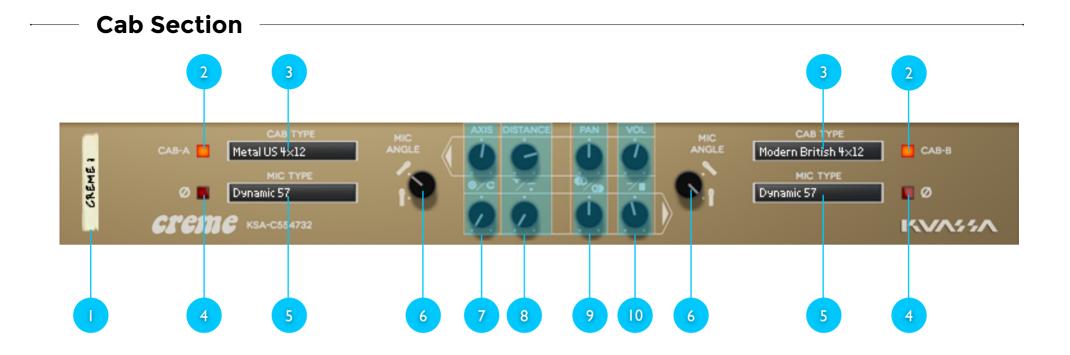

- 1. DEVICE NAME
- 2. CABINET ON/OFF BUTTON: Enables or disables each particular cabinet, A and B
- 3. CABINET SELECTOR: Choose from 5 models of 4x12 speaker cabinets
- 4. PHASE BUTTON: Inverts the waveform polarity.
- 5. MIC SELECTOR: Provides 4 types of microphones to use.
- 6. MIC ANGLE: Switches between straight or angled miking
- 7. MIC AXIS: Rotate clockwise to move mic position to edge of cabinet speaker, counter-clockwise to center
- 8. MIC DISTANCE: Rotate *clockwise* to move mic position further from cabinet speaker, *counter-clockwise* for closer mic position
- 9. CABINET PAN: Adjust the panning position of the corresponding cabinet.
- 10.CABINET VOLUME KNOB: To adjust the volume of the corresponding cabinet

### **Back Panel Section**

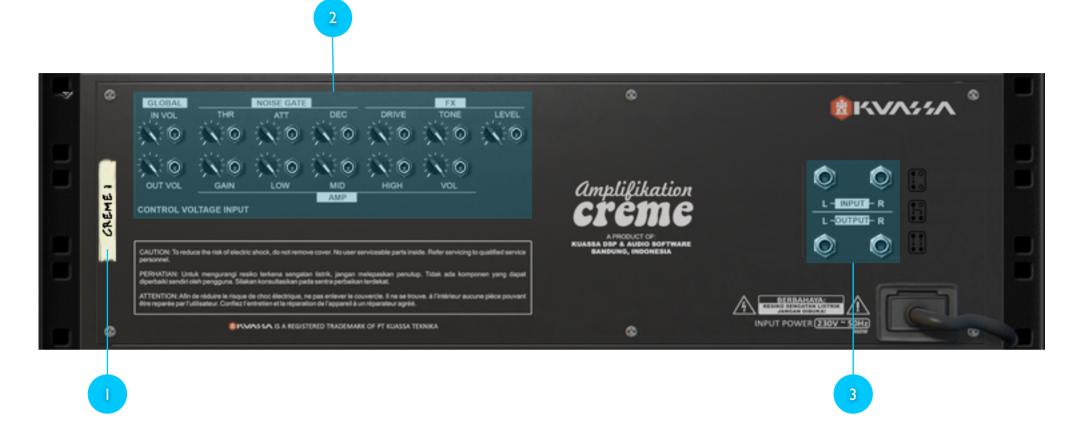

#### 1. DEVICE NAME

#### 2. CV INPUTS:

- **CV Input Socket:** Receive incoming CV message for controlling each of Amplifikation Creme's CV control enabled parameters from another device's CV output.
- CV Input Trim: Turn counter-clockwise for each corresponding input to trim or reduce the intensity of incoming CV message.
- 3. Audio input and output sockets. Please note that Amplifikation Creme Rack Extension is an FX, and should always be added as FX device instead of instrument.

# MIDI CC Names

| [ <b>CC</b> ] = Parameter Name | [ <b>CC</b> ] = Parameter Name                                                          |  |
|--------------------------------|-----------------------------------------------------------------------------------------|--|
|                                | Cabinet A                                                                               |  |
| [ <b>128</b> ] = inputVol      | [ <b>146</b> ] = cabOnA                                                                 |  |
| Noise Gate                     | [ <b>147</b> ] = cabTypeA                                                               |  |
| [ <b>129</b> ] = gateOn        | [ <b>148</b> ] = micTypeA<br>[ <b>149</b> ] = micPhaseOnA<br>[ <b>150</b> ] = micAngleA |  |
| [ <b>130</b> ] = gateThr       |                                                                                         |  |
| [ <b>131</b> ] = gateAtt       |                                                                                         |  |
| [ <b>132</b> ] = gateDec       | [ <b>151</b> ] = micAxisA                                                               |  |
|                                | [ <b>152</b> ] = micDistanceA                                                           |  |
| FX Section                     | [ <b>153</b> ] = micPanA                                                                |  |
| [ <b>133</b> ] = fxOn          | [ <b>154</b> ] = micVolA                                                                |  |
| [ <b>134</b> ] = fxType        |                                                                                         |  |
| [ <b>135</b> ] = fxDrive       | Cabinet B                                                                               |  |
| [ <b>136</b> ] = fxTone        | [ <b>155</b> ] = cabOnB                                                                 |  |
| [ <b>137</b> ] = fxLevel       | [ <b>156</b> ] = cabTypeB                                                               |  |
|                                | [ <b>157</b> ] = micTypeB                                                               |  |
| Amplifier Section              | [ <b>158</b> ] = micPhaseOnB                                                            |  |
| [ <b>138</b> ] = ampOn         | [ <b>159</b> ] = micAngleB                                                              |  |
| [ <b>139</b> ] = ampType       | [ <b>160</b> ] = micAxisB                                                               |  |
| [ <b>140</b> ] = ampChannel    | [ <b>161</b> ] = micDistanceB                                                           |  |
| [ <b>141</b> ] = ampGain       | [ <b>162</b> ] = micPanB                                                                |  |
| [ <b>142</b> ] = ampLow        | [ <b>163</b> ] = micVolB                                                                |  |
| [ <b>143</b> ] = ampMid        |                                                                                         |  |
| [ <b>144</b> ] = ampHigh       | Output Section                                                                          |  |
| [ <b>145</b> ] = ampVol        | [ <b>164</b> ] = Limiter On/Off                                                         |  |
|                                | [ <b>165</b> ] = outputVol                                                              |  |
|                                |                                                                                         |  |

### - Credits -

#### Kuassa Amplifikation Creme Created by:

Bramantyo Ibrahim Pratama Kusuma Arie Ardiansyah Grahadea Kusuf Rendy Fajar Iqbal Ansyori Cil Satriawan Adhitya Sulistya Wibisana Rathomi Trinugraha Sundawan Sukmaya

#### Audio Demos by:

Dimitar Nalbantov (<u>http://www.nalbantov.com</u>) Tim Carter (<u>https://soundcloud.com/inner-imposter</u>)

VST Plugin Technology by Steinberg Media Technologies, GmbH. Audio Units by Apple FFTReal copyright by Laurent de Soras

### - Contact

#### PT KUASSA TEKNIKA

JI Sukasenang V no.14 Bandung 40124 West Java, INDONESIA

http://www.kuassa.com

General inquiry: <u>info@kuassa.com</u> Technical support : <u>support@kuassa.com</u> A PRODUCT OF: KUASSA BDG, WEST JAVA. INDONESIA http://www.kuassa.com

#### © 2010-2015 PT Kuassa Teknika

Kuassa and Amplifikation Creme is a trademark of PT Kuassa Teknika, Indonesia

All other commercial symbols, product and company names are trademarks or registered trademarks of their respective holders.

All rights reserved.